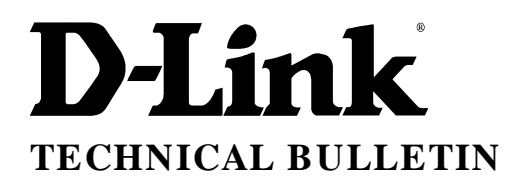

**D-Link(Europe) Ltd.**

4 th Floor Merit House Edgware Road London NW9 5AB U.K. Tel: +44-208-731 5555 Fax: +44-208-731 5511

## **DI-304 Installation Guide for Remote Access**

To configure the router for remote access, follow the screens setting below.

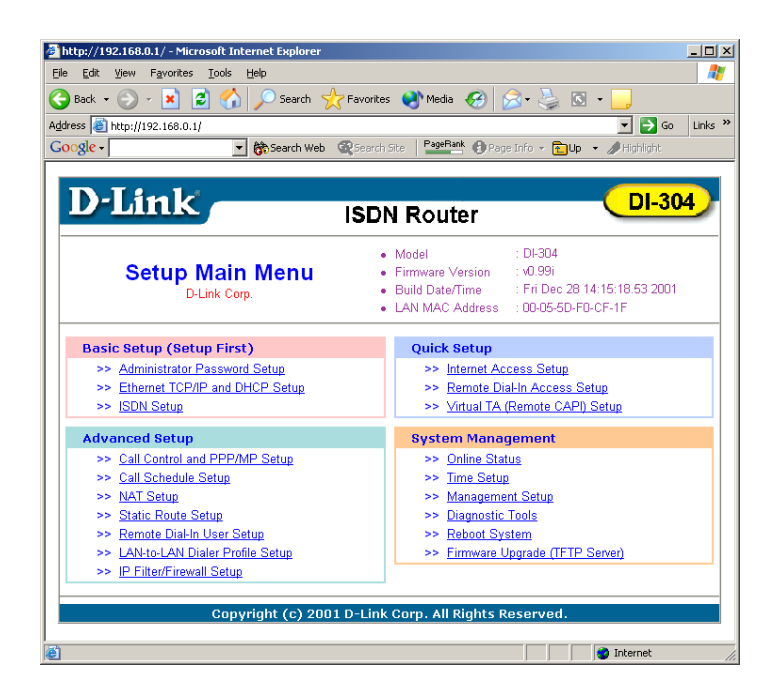

http://192.168.0.1/ - Microsoft Internet Explo  $|D| \times$ Æ File Edit View Favorites Tools Help Address **C** http://192.168.0.1/  $\boxed{\blacksquare}$   $\blacktriangleright$  Go  $\blacksquare$  Links  $\rightarrow$ Search Web @ Search Site | PageRank @ Page Info + @ Up + 2 H Google -**D**-Link **DI-304 ISDN Router** > Quick Setup> Remote Dial-In Access Setup <<Main Mer Remote Dial-In Access Setup PPP/MP Protocol Dial-In Access Control Dial-In Service C Enable C Disable Dial-In PPP Authentication PAP or CHAP -Mutual Authentication (PAP)  $O(Yes \nO No$ Username Password IP Address Assignment for Dial-In Users Start IP Address 192.168.0.200  $OK$ Copyright (c) 2001 D-Link Corp. All Rights Rese **D** Internet

www.dlink.co.uk ftp//:ftp.dlink.co.uk

Select Remote Dial in Access Setup

> Enable Dial In Service

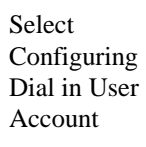

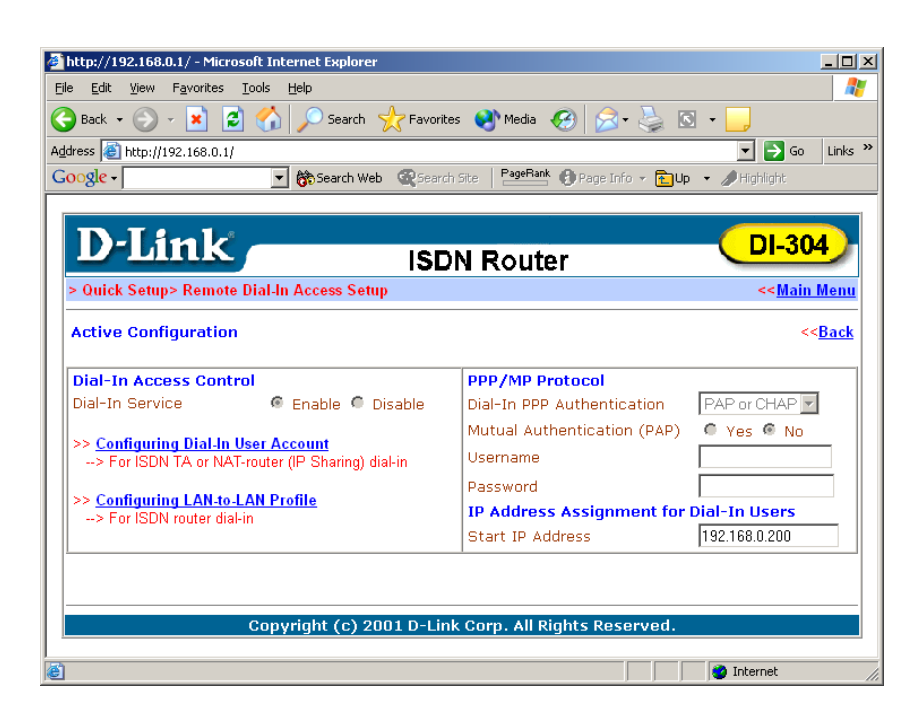

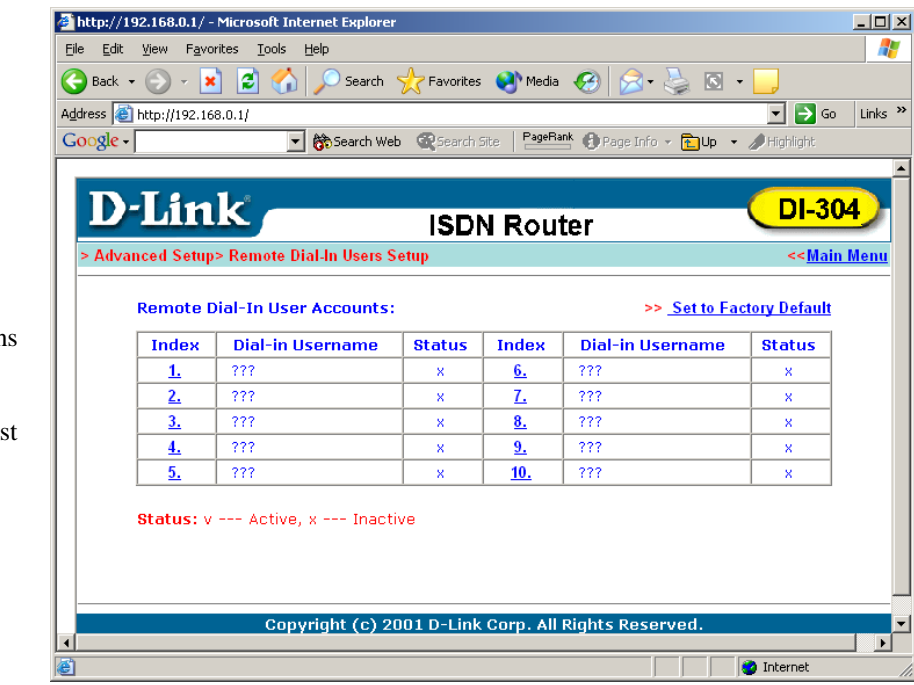

Up to 10 Remote logins can be configured. Select the first available index.

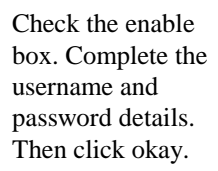

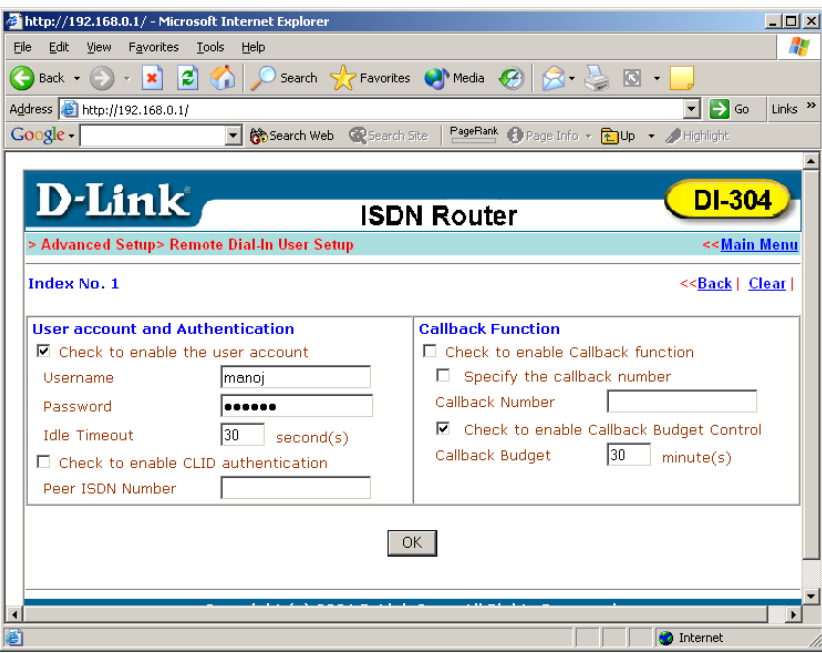

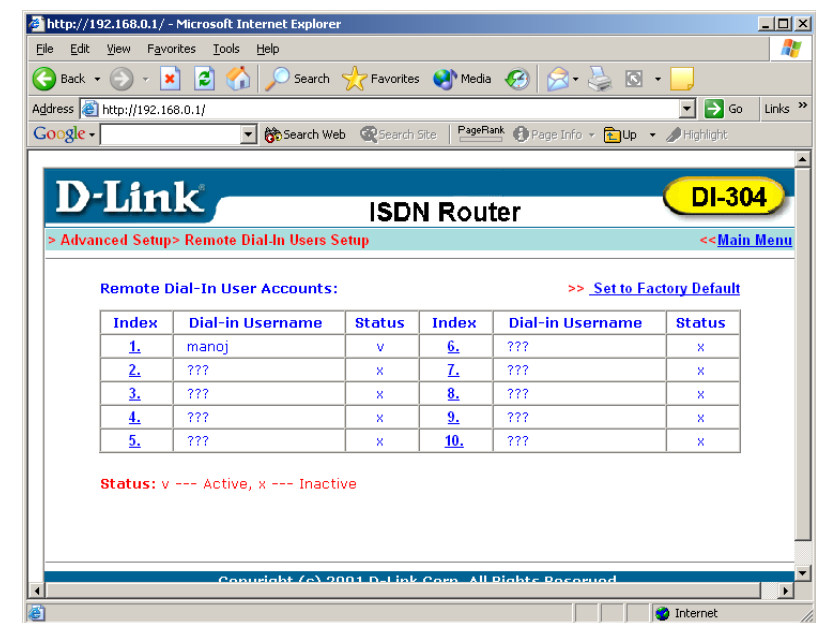

Check the status of the profile. A 'v' indicates that its active. Select the 'main menu' and return to the main menu.

## **Windows 2000 Workstation Dial Up Setup**

I

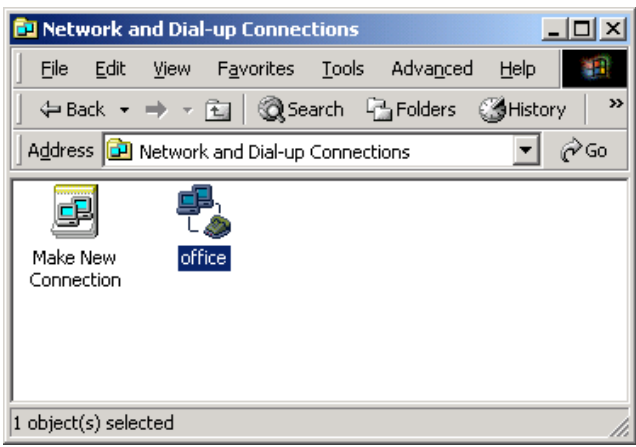

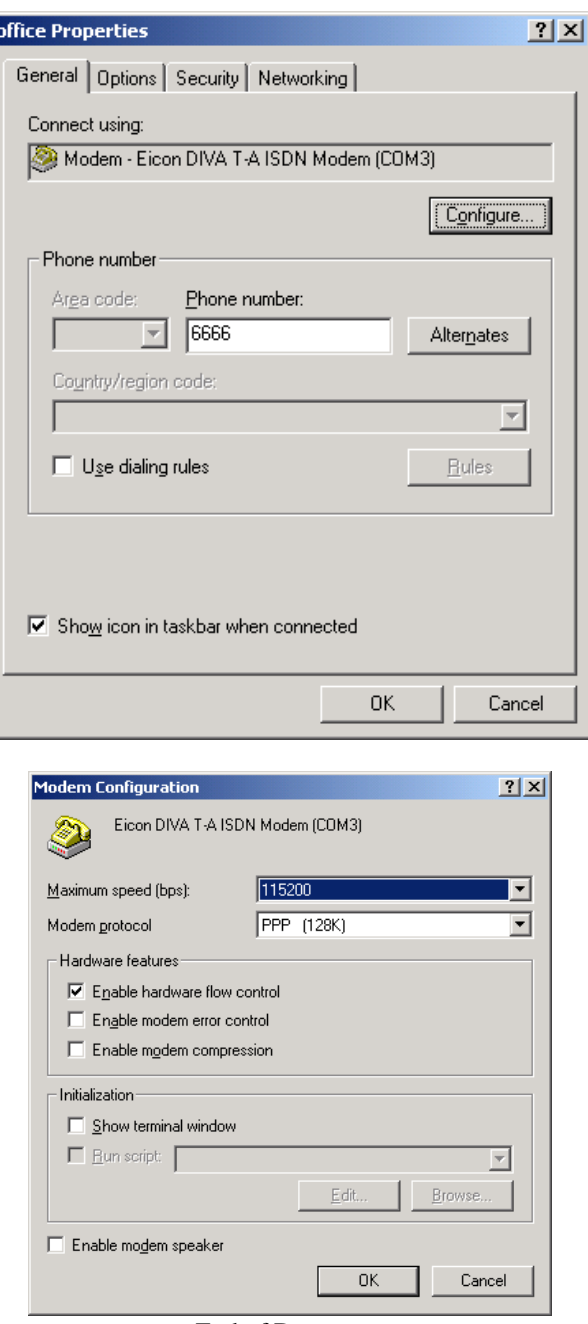